# SedonaOffice®

The #1 Financial Software for Security Companies

# **Company Rate Change**

Item Codes Using an Imported Customer List Reference Guide

Last Revised: May 24, 2017

http://www.SedonaOffice.com | (440) 247-5602

**PERENNIAL SOFTWARE** 

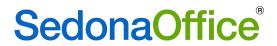

# **Table of Contents**

| About this Document                                                | 4  |
|--------------------------------------------------------------------|----|
| Advantages of Using An Imported List                               | 5  |
| Rate Change Process                                                | 5  |
| Planning the Rate Change                                           | 5  |
| Refresh the Sandbox                                                | 5  |
| Building the Customer Query                                        | 5  |
| Executing the Customer Query                                       | 6  |
| Exporting the Results to a .CSV file                               | 6  |
| Development of Excel Worksheets                                    | 6  |
| Editing the Excel Worksheets                                       | 6  |
| Setup of the Rate Change Record in the Company Rate Change Program | 6  |
| Auditing the Results                                               | 6  |
| Posting the Rate Change                                            | 6  |
| Planning the Rate Change                                           | 7  |
| Building the Customer Query                                        | 8  |
| Creating a Query To Include Customers In A Rate Change             | 8  |
| Creating a Query To Exclude Customers In A Rate Change             | 9  |
| Executing The Customer Query                                       | 10 |
| Exporting The Results to A .CSV File                               | 12 |
| Development of Worksheets                                          | 13 |
| Customers To Be Included In A Rate Change                          | 13 |
| Customers To Be Excluded From A Rate Change                        | 16 |
| Editing the Excel Worksheet                                        | 17 |

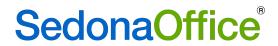

# **Table of Contents**

| Setup of the Rate Change Record | 20 |
|---------------------------------|----|
| Setup Information               | 22 |
| Branches                        | 23 |
| Items                           | 24 |
| Import List                     | 25 |
| Customers                       |    |
| Auditing the Results            | 33 |
| Notes                           | 41 |
| Post Rate Change                | 42 |
| Reports                         | 44 |
| Rate Increase Report            |    |

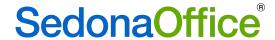

#### **About this Document**

This Reference Document is for use by SedonaOffice customers only. This document is not intended to serve as an operating or setup manual. Its purpose is to provide an overview of the Company Rate Change program when an imported customer list is used.

SedonaOffice reserves the right to modify the SedonaOffice product described in this document at any time and without notice. Information contained in this document is subject to change without notice. Companies, names and data used in examples herein are fictitious unless otherwise noted. In no event shall SedonaOffice be held liable for any incidental, indirect, special, or consequential damages arising from or related to this guide or the information contained herein. The information contained in this document is the property of SedonaOffice.

This document may be updated periodically; please to visit our website at <a href="https://www.sedonaoffice.com">www.sedonaoffice.com</a> for the most current version. Copyright 2017

Last Revised: May 24, 2017 Page 4 of 45

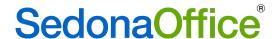

# **Advantages of Using An Imported List**

The advantage of using an imported customer list is that users have the ability to remove customers who, for whatever reason, should not be part of the rate change. Using the results of a customer query builder, users may select everyone who should be included in a rate change or select only customers who should be excluded from a rate change.

An inclusion list will enable an audit to be performed comparing the list of customers that your company intends to receive the rate change against the results that Sedona returns based on information contained on their customer, system, and recurring records regarding the acceptable dates for a rate change and other criteria setup on the rate change details page.

An exclusion list may also be used in the rate change process, but the results presented by Sedona will not enable an audit to be performed since the customers returned will be all customers that Sedona considered eligible for the rate increase after *eliminating* all customers on the imported list.

Regardless of whether an inclusion or exclusion list is used, it is important to note that the rate increase will affect all item codes included in the rate increase for the customers regardless of what site they are appearing. It is not possible to exclude specific sites from a rate increase.

# **Rate Change Process**

Performing a company rate change is a multi-step process, and allowing enough time for each step will be key to having an on time completion prior to implementation of the rate change.

# **Planning the Rate Change**

During this time, consideration is made on which customers will be eligible for the rate change so that a customer query builder query can be built to capture the correct customers.

#### Refresh the Sandbox

It is absolutely imperative that all rate change work be performed in a refreshed sandbox to ensure that the results of the rate change are correct before proceeding to do a rate change in production. SedonaOffice Support can send you the directions for updating (refreshing) your sandbox. Only after the results have been successfully tested in the Sandbox, should the rate change be done in production.

# **Building the Customer Query**

A customer query will be built to correctly capture all customers eligible for the rate change.

Last Revised: May 24, 2017 Page 5 of 45

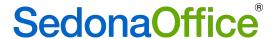

#### **Executing the Customer Query**

During this phase, the customer query builder is created and run to capture all customers eligible for the rate change along with the necessary fields displayed to perform an audit on the results after file has been run through the Company Rate Change program.

#### **Exporting the Results to a .CSV file**

The data returned from the customer query must be exported into a .CSV file so that it can be opened in Excel to begin the development of several worksheets.

#### **Development of Excel Worksheets**

Three worksheets will be developed in Excel which will be used to further filter out customers who are not to be included in the rate change. Worksheets based on customers who will be included in a rate change will have a worksheet containing a calculation for the monthly increase that will be audited against after the list is imported into the rate change program.

#### **Editing the Excel Worksheets**

When a spreadsheet has been developed for all customer who are to be included in a rate change, users will need to review the worksheet and delete any customers who, for any reason, should not be included in the rate change.

# **Setup of the Rate Change Record in the Company Rate Change Program**

The details of the rate change are entered into the Company Rate Change Program including the setup, selection of branches, items which will receive the rate change, and the import of the final Excel worksheet. If an inclusion list of customers is imported, Sedona will compare all customers on the imported list against rate change information held on the customer, system, and recurring records to determine if a rate change is permitted. It will also compare the list to the criteria on the detail record of the company. If the imported list is an exclusion list, it will compare it against all customers who are not on the imported list for the criteria.

# **Auditing the Results**

When the imported list is an "inclusion list" an audit of the results returned by the Company Rate Change Program is done against an excel worksheet to identify any customers who were on the imported list but dropped from the results. This can happen either because they did not meet some or all of the criteria defined on their customer record, system, or recurring record for rate increases and/or did not meet the setup criteria on the Company Rate Change page.

# **Posting the Rate Change**

The rate change is posted. The system will cancel the current recurring line using the date the day before the next cycle date and will setup new recurring using the new rate.

Last Revised: May 24, 2017 Page 6 of 45

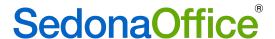

# **Planning the Rate Change**

When considering which customers to include in a rate change, it is important to know the answers to the following questions. If your company is creating a list of customers that will be included in the rate change, the questions for inclusion should be answered. For customers who are creating a list of all customers to be excluded from the rate change, the questions for exclusion should be answered.

#### For Customers Who Will Be Included In the Rate Change

- Which item codes will be included in the rate increase?
- Will the increase only be for residential customers, commercial customers, or both?
- Will only standard customers receive the rate increase or will this impact subaccounts of a Master account?
- Will the increase affect all customers that have the RMR line or only those that have a monthly minimum dollar amount? If so, what is the dollar amount? Example: if you may have some customers for whom you charge a very low rate, such as \$1.00 per month and do not want to increase those recurring lines. If you enter \$1.01 as the RMR minimum as part of your query, those recurring lines less than \$1.01 will be excluded from the rate change.
- Should the increase only affect customers with a monthly rate up to a certain amount?
   Example: Most of your customers have a monthly rate of 29.95 but a few that are above that amount and you do not want to increase those that are currently above 29.95 per month. If you enter \$29.95 as the RMR maximum as part of your query, those recurring lines greater than \$29.95 will be excluded from the rate change.
- Should new customers receive an increase? If not, from what starting date on the RMR line or contract date should the rate increase begin?
- If customers have received rate increases in the past, from what date forward should the customer be included in the rate increase?

#### For Customers Who Will Be Excluded From The Rate Change

- Which item codes will be included in the rate increase?
- Will only standard customers receive the rate increase or will this impact subaccounts of a Master account?
- Should new customers be excluded from the increase? If so, from what start date on the RMR line or contract would the exclusion begin?
- If customers have received rate increases in the past, from what date forward should the customer be excluded in the rate increase?

Last Revised: May 24, 2017 Page 7 of 45

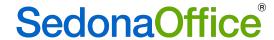

# **Building the Customer Query**

#### **Creating a Query To Include Customers In A Rate Change**

Using the answers to the questions above, create a customer query builder query to define the customers who should be included in the rate increase. In our example, the rate increase will begin February 1, 2017 and include every month through January 31, 2018.

In the example below, the query is asking for a list of customers who have all of the following in common (Group 1).

- Customer must have active RMR
- Customer cannot be cancelled
- Customer cannot be a subaccount of a master account
- The RMR start date must be less than or equal to 01/31/2016
- The last rate increase must be less than or equal to 01/31/2016

Of the customers meeting the above criteria, they must also have at least one of the following RMR types (Group 2):

- CCTV Monitoring
- Carbon Monoxide Monitoring
- Fire Monitoring
- Open/Close Reports

For each customer meeting the required criteria, we want columns defining the customer name, site name, item code, and monthly amount. The monthly amount is very important to have for the excel spreadsheets that will be used for audit reconciliation. We are not looking for the cycle frequency – the monthly amount will be used in the rate increase program.

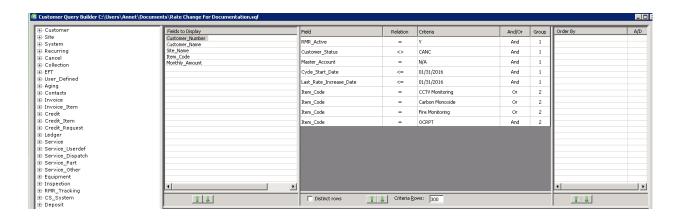

Last Revised: May 24, 2017 Page 8 of 45

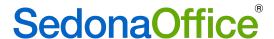

# **Creating a Query To Exclude Customers In A Rate Change**

Using the answers to the questions above, create a customer query builder query to define the customers who should not be included in the rate increase. In our example, the rate increase will begin February 1, 2017 and include every month through January 31, 2018.

In the example below, the query is asking for a list of customers who have all of the following in common (Group 1).

- Customer must have active RMR
- Customer cannot be cancelled
- Customer cannot be a subaccount of a master account
- The RMR start date must be greater than or equal to 01/31/2016
- The last rate increase must be greater than or equal to 01/31/2016

Of the customers meeting the above criteria, they must also have at least one of the following RMR types (Group 2):

- CCTV Monitoring
- Carbon Monoxide Monitoring
- Fire Monitoring
- Open/Close Reports

For each customer meeting the required criteria, we want columns defining the customer name, site name, item code, and monthly amount. We are not looking for the cycle frequency – the monthly amount will be used in the rate increase program.

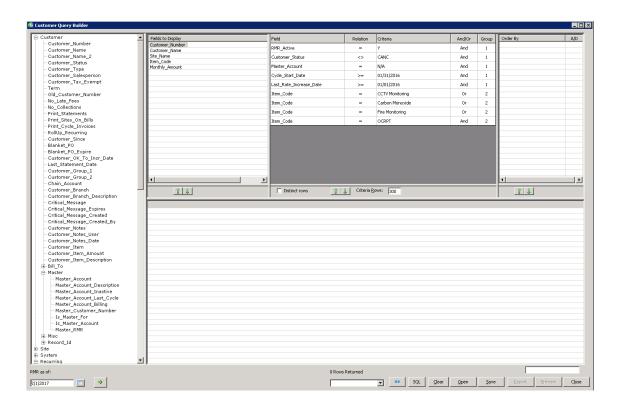

Last Revised: May 24, 2017 Page 9 of 45

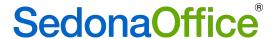

# **Executing The Customer Query**

Run the Customer Query created in the Build Customer Query section above. Ensure that the RMR As Of Date represents the first day that the rate change will take effect (to ensure that customers who have cancelled their RMR as of the last day of the previous month are excluded from the results. Remove the checkmark next to Distinct Rows. We will need to see each recurring line for a customer.

#### **Running the Query To Include Customers**

In the example below, there are 163 <u>recurring lines</u> that are eligible for the rate change. If a customer has more than one recurring line that matchers the criteria, each recurring line will be listed for the customer. For example, G.I. Joes Army & Navy has Open Close Reports at two different sites causing them to appear twice on the report. The City of Flint has both Carbon Monoxide and Fire Monitoring resulting in their appearing twice on the list.

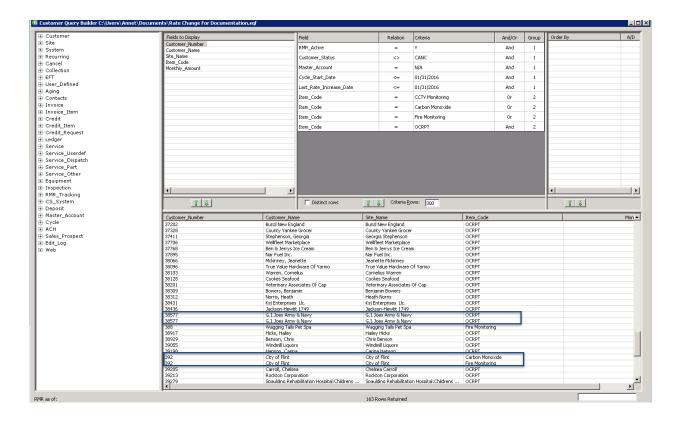

Last Revised: May 24, 2017 Page 10 of 45

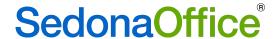

#### **Running the Query To Exclude Customers**

In the example below, there are 195 <u>recurring lines</u> that are not eligible for the rate change. If a customer has more than one recurring line that matchers the criteria, each recurring line will be listed for the customer. For example, Spaulding Rehabilitation Hospital has 2 separate Open Close Reports causing them to appear multiple times in the list.

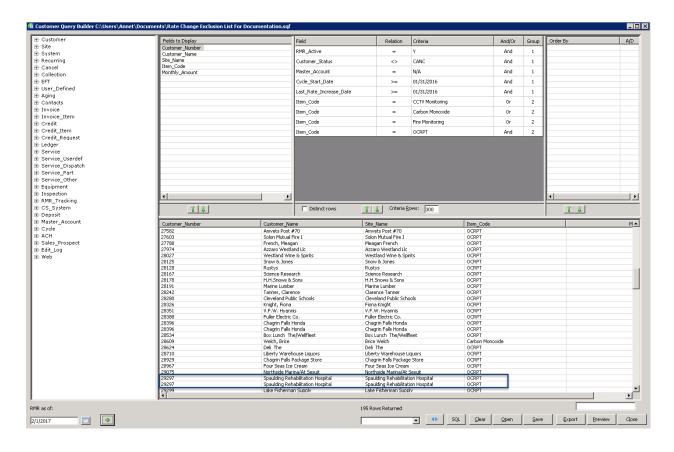

Last Revised: May 24, 2017 Page 11 of 45

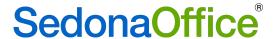

# **Exporting The Results to A .CSV File**

The data returned from the query is exported to a .csv file so that it can be opened in Excel. This is done by pressing the Export button on the bottom right-hand side of the screen. The name of the file should include the year of the rate change and Worksheet

1.

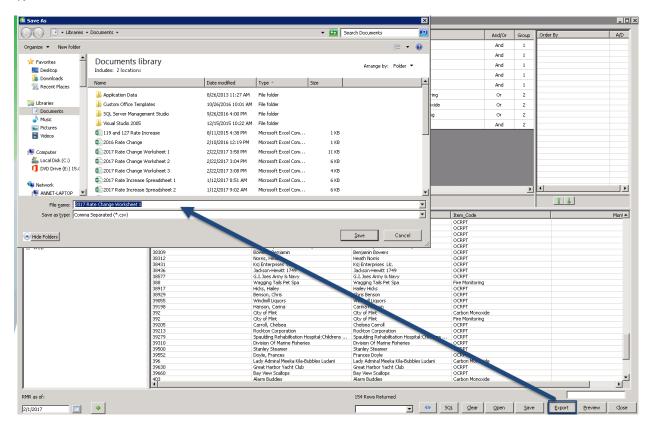

The system will respond with "Export Complete" when the file has been successfully created.

Last Revised: May 24, 2017 Page 12 of 45

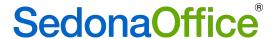

# **Development of Worksheets**

## **Customers To Be Included In A Rate Change**

Open Excel and search for the newly created worksheet. This file does not have a .xls extension, so using "All types" would be the appropriate type of file extension to include in the search. Highlight the file and click open.

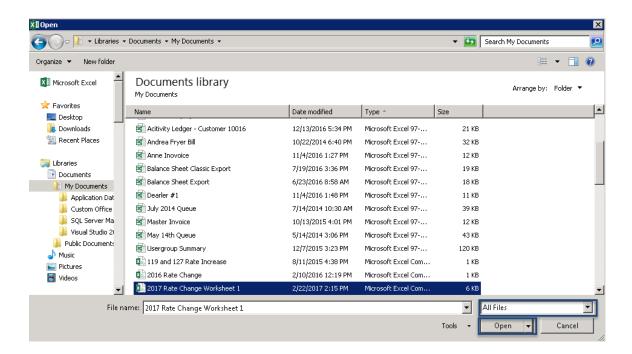

Expand the columns so that all data can be seen.

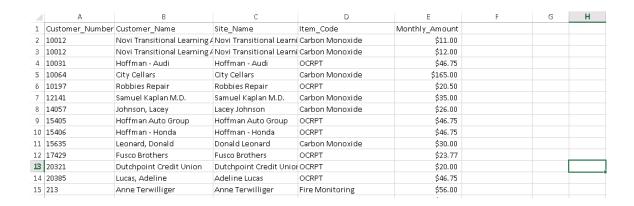

Add a new column to this spreadsheet – Increase Amount or (in the event of a rate decrease) a Decrease Amount.

Last Revised: May 24, 2017 Page 13 of 45

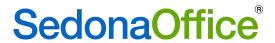

# Company Rate Change Using An Imported Customer List

| 4  | А              | В                          | С                            | D               | E              | F               |
|----|----------------|----------------------------|------------------------------|-----------------|----------------|-----------------|
| 1  | Customer_Numbe | Customer_Name              | Site_Name                    | Item_Code       | Monthly_Amount | Increase Amount |
| 2  | 10012          | Novi Transitional Learning | Novi Transitional Learning A | Carbon Monoxide | \$11.00        |                 |
| 3  | 10012          | Novi Transitional Learning | Novi Transitional Learning A | Carbon Monoxide | \$12.00        |                 |
| 4  | 10031          | Hoffman - Audi             | Hoffman - Audi               | OCRPT           | \$46.75        |                 |
| 5  | 10064          | City Cellars               | City Cellars                 | Carbon Monoxide | \$165.00       |                 |
| 6  | 10197          | Robbies Repair             | Robbies Repair               | OCRPT           | \$20.50        |                 |
| 7  | 11351          | Johns, Lydia               | Lydia Johns                  | Carbon Monoxide | \$10.30        |                 |
| 8  | 11351          | Johns, Lydia               | Lydia Johns                  | Carbon Monoxide | \$51.50        |                 |
| 9  | 12141          | Samuel Kaplan M.D.         | Samuel Kaplan M.D.           | Carbon Monoxide | \$35.00        |                 |
| LO | 14057          | Johnson, Lacey             | Lacey Johnson                | Carbon Monoxide | \$26.00        |                 |
| .1 | 15405          | Hoffman Auto Group         | Hoffman Auto Group           | OCRPT           | \$46.75        |                 |
| .2 | 15406          | Hoffman - Honda            | Hoffman - Honda              | OCRPT           | \$46.75        |                 |
| .3 | 15635          | Leonard, Donald            | Donald Leonard               | Carbon Monoxide | \$30.00        |                 |
| L4 | 17429          | Fusco Brothers             | Fusco Brothers               | OCRPT           | \$23.77        |                 |
| 5  | 20321          | Dutchpoint Credit Union    | Dutchpoint Credit Union      | OCRPT           | \$20.00        |                 |
| 16 | 20385          | Lucas, Adeline             | Adeline Lucas                | OCRPT           | \$46.75        |                 |
|    |                |                            |                              |                 |                |                 |

#### **Increase Amount/Decrease Amount**

Position the cursor in F2. If the increase or decrease is done by a percentage, multiply column E by the percentage to get the monthly dollar increase/decrease.

If the rate change is an increase or decrease is by a set dollar amount, add the monthly dollar increase/decrease into F2.

In the example below we will be doing a 2% increase.

Copy this formula from F2 to the end of your list and get a total.

| 149 | 39630 | Great Harbor Yacht Club           | Great Harbor Yacht Club       | OCRPT           | \$23.33 | \$0.47  |
|-----|-------|-----------------------------------|-------------------------------|-----------------|---------|---------|
| 150 | 39660 | Bay View Scallops                 | Bay View Scallops             | OCRPT           | \$23.33 | \$0.47  |
| 151 | 403   | Alarm Buddies                     | Alarm Buddies                 | Carbon Monoxide | \$15.00 | \$0.30  |
| 152 | 41106 | Cochran, Neil                     | Neil Cochran                  | OCRPT           | \$23.97 | \$0.48  |
| 153 | 41106 | Cochran, Neil                     | Neil Cochran                  | OCRPT           | \$65.86 | \$1.32  |
| 154 | 41170 | Smartco Services Llc/ Burg        | Smartco Services Llc/Burg     | OCRPT           | \$15.00 | \$0.30  |
| 155 | 4390  | Dutch Point Credit                | Dutch Point Credit Union      | OCRPT           | \$20.00 | \$0.40  |
| 156 | 46543 | Town Center Package Store         | Town Center Package Store     | OCRPT           | \$30.00 | \$0.60  |
| 157 | 46738 | Spaulding Rehabilitation Hospital | Spaulding Rehabilitation Hosp | OCRPT           | \$23.33 | \$0.47  |
| 158 | 47090 | Murphys Services Inc              | Murphys Services Inc          | OCRPT           | \$23.97 | \$0.48  |
| 159 | 47153 | Cdp Fastener Group Inc            | Cdp Fastener Group Inc        | OCRPT           | \$30.00 | \$0.60  |
| 160 | 47204 | Top Quality Seafood And Shellfish | Top Quality Seafood And Shell | OCRPT           | \$23.97 | \$0.48  |
| 161 | 47493 | S & W Realty Trust                | S & W Realty Trust            | OCRPT           | \$25.75 | \$0.52  |
| 162 | 47573 | Central Pizza                     | Central Pizza                 | OCRPT           | \$17.35 | \$0.35  |
| 163 | 5584  | Livonia Country Club              | Livonia Country Club          | OCRPT           | \$25.00 | \$0.50  |
| 164 | 7708  | Hoffman - Audi New London         | Hoffman - Audi New London     | OCRPT           | \$46.75 | \$0.94  |
| 165 |       |                                   |                               |                 |         |         |
| 166 |       |                                   |                               |                 | Total   | \$88.10 |
| 167 |       |                                   |                               |                 |         |         |

Last Revised: May 24, 2017 Page 14 of 45

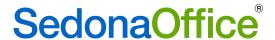

Save this worksheet with the name given before but modify it to state Worksheet 2 (e.g. 2017 Rate Increase Worksheet 2). This should be saved in the .csv format.

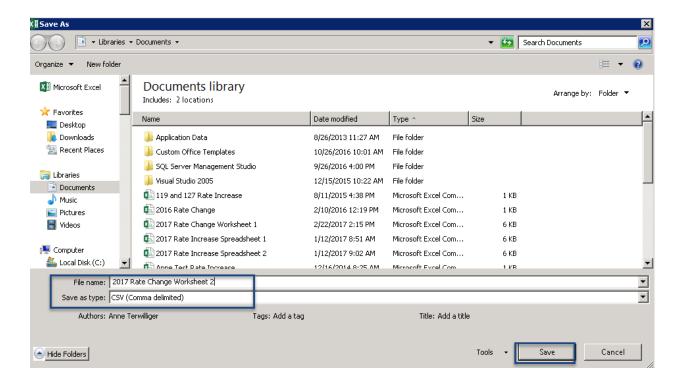

Last Revised: May 24, 2017 Page 15 of 45

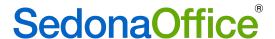

# **Customers To Be Excluded From A Rate Change**

Open Excel and search for the newly created worksheet. This file does not have a .xls extension, so using "All types" would be the appropriate type of file extension to include in the search. Highlight the file and click open.

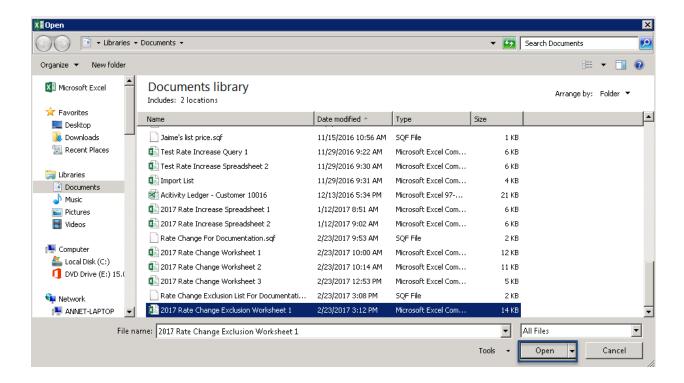

Proceed to the section in Editing Excel Worksheet for Customers To Be Excluded From A Rate Change.

Last Revised: May 24, 2017 Page 16 of 45

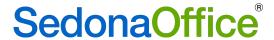

# **Editing the Excel Worksheet**

#### **Customers To Be Included In A Rate Change**

Worksheet #2 should now be edited to delete any <u>customer</u> that remains an exception to the customer rate change. All recurring lines for the customer should be removed from the spreadsheet to eliminate the customer from the rate change. *It is not possible to remove only select recurring lines on the spreadsheet*. The Company Rate Change program will automatically add the recurring back in at the time of the rate change. Either the customer is eligible for all of the rate increase or for none of the rate increase (in which case they need to come off the worksheet). Re-Save the updated worksheet and note the monthly increase total. This will be the number which will be audited against in the Company Rate Change program.

After removing several customers, our sample spreadsheet has been reduced to a total increase of \$81.97

| 140 | 39552 | Doyle, Fra | Frances Di | OCRPT    | \$14.33 | \$0.29  |  |
|-----|-------|------------|------------|----------|---------|---------|--|
| 141 | 39630 | Great Harl | Great Harl | OCRPT    | \$23.33 | \$0.47  |  |
| 142 | 39660 | Bay View   | Bay View   | OCRPT    | \$23.33 | \$0.47  |  |
| 143 | 403   | Alarm Bud  | Alarm Buc  | Carbon M | \$15.00 | \$0.30  |  |
| 144 | 41170 | Smartco S  | Smartco S  | OCRPT    | \$15.00 | \$0.30  |  |
| 145 | 4390  | Dutch Poi  | Dutch Poir | OCRPT    | \$20.00 | \$0.40  |  |
| 146 | 46543 | Town Cen   | Town Cen   | OCRPT    | \$30.00 | \$0.60  |  |
| 147 | 46738 | Spaulding  | Spaulding  | OCRPT    | \$23.33 | \$0.47  |  |
| 148 | 47090 | Murphys 9  | Murphys 9  | OCRPT    | \$23.97 | \$0.48  |  |
| 149 | 47153 | Cdp Faste  | Cdp Faste  | OCRPT    | \$30.00 | \$0.60  |  |
| 150 | 47204 | Top Qualit | Top Qualit | OCRPT    | \$23.97 | \$0.48  |  |
| 151 | 47493 | S & W Rea  | S & W Rea  | OCRPT    | \$25.75 | \$0.52  |  |
| 152 | 47573 | Central Pi | Central Pi | OCRPT    | \$17.35 | \$0.35  |  |
| 153 | 5584  | Livonia Co | Livonia Co | OCRPT    | \$25.00 | \$0.50  |  |
| 154 | 7708  | Hoffman -  | Hoffman -  | OCRPT    | \$46.75 | \$0.94  |  |
| 155 |       |            |            |          |         |         |  |
| 156 |       |            |            |          | Total   | \$81.97 |  |
| 157 |       |            |            |          |         |         |  |

Last Revised: May 24, 2017 Page 17 of 45

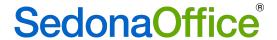

Edit this newly saved worksheet to remove all columns except for A and B.

| 1 | А               | В                            |
|---|-----------------|------------------------------|
| 1 | Customer_Number | Customer_Name                |
| 2 | 10012           | Novi Transitional Learning A |
| 3 | 10012           | Novi Transitional Learning A |
| 4 | 10031           | Hoffman - Audi               |
| 5 | 10064           | City Cellars                 |
| 6 | 10197           | Robbies Repair               |
| 7 | 11351           | Johns, Lydia                 |
| 8 | 11351           | Johns, Lydia                 |
| 9 | 12141           | Samuel Kaplan M.D.           |

Save this worksheet with the name given before but modify it to state Worksheet 3 (e.g. 2017 Rate Increase Worksheet 3). This should be saved in the .csv format.

#### **Customers To Be Excluded From A Rate Change**

Worksheet #1 should now be edited to add or remove any <u>customer</u> that should be excluded from the rate change. Customers that remain on the list who should actually be included in the rate change should be totally removed from the spreadsheet to eliminate the customer from the rate change. Any customers that did not appear on this list who should be excluded from the rate change need to be added to this spreadsheet. *It is not possible to add or remove only select recurring lines on the spreadsheet.* 

The Company Rate Change program will automatically add the recurring back in at the time of the rate change. Either the customer is eligible for all of the rate increase or for none of the rate increase (in which case they need to come off the worksheet). Save this worksheet with the name given before but modify it to state Worksheet 2 (e.g. 2017 Rate Change Exclusion Worksheet 2). This should be saved in the .csv format.

Last Revised: May 24, 2017 Page 18 of 45

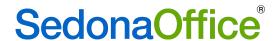

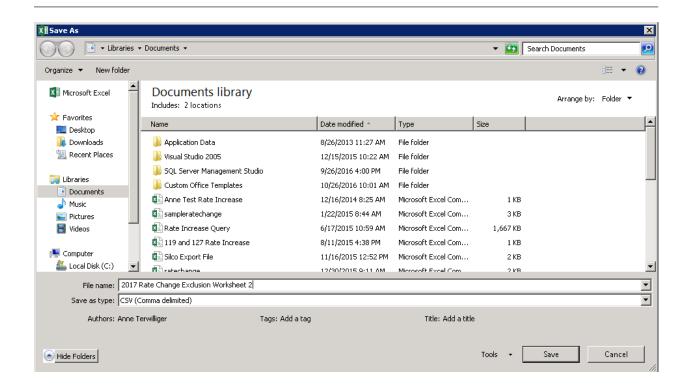

Edit this newly saved worksheet to remove all columns except for A and B.

|   | А               | В                       | С |
|---|-----------------|-------------------------|---|
| 1 | Customer_Number | Customer_Name           |   |
| 2 | 10401           | Trinity Lutheran Church |   |
| 3 | 10511           | Colon, Chad             |   |
| 4 | 11589           | Smiths Auto Body        |   |
| 5 | 14057           | Johnson, Lacey          |   |
| 6 | 14228           | Smith, Eva              |   |
| 7 | 143             | Hastings, Barbara       |   |
| 8 | 148             | Jones, Mary             |   |
| 9 | 15342           | Pope, Krista            |   |

Save this worksheet with the name given before but modify it to state Worksheet 3 (e.g. 2017 Rate Increase Worksheet 3). This should be saved in the .csv format.

Last Revised: May 24, 2017 Page 19 of 45

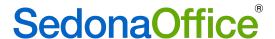

# **Setup of the Rate Change Record**

Navigate to the Company Rate Change program under Client Management in the Application Tree of your Sandbox database. Click on Company Rate Change to open the program.

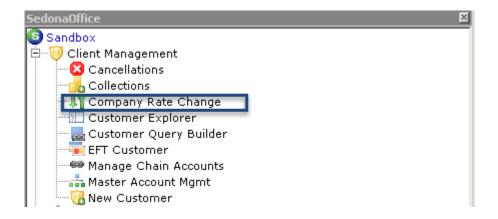

Chick the New button to create a new Rate Change record.

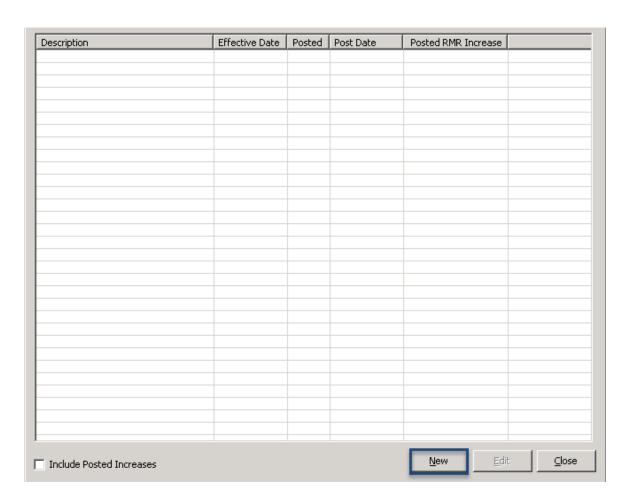

Last Revised: May 24, 2017 Page 20 of 45

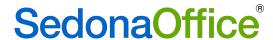

The Rate Change Record will then open. In the description field, enter the title for the rate change. Include the year of the rate change as part of the description.

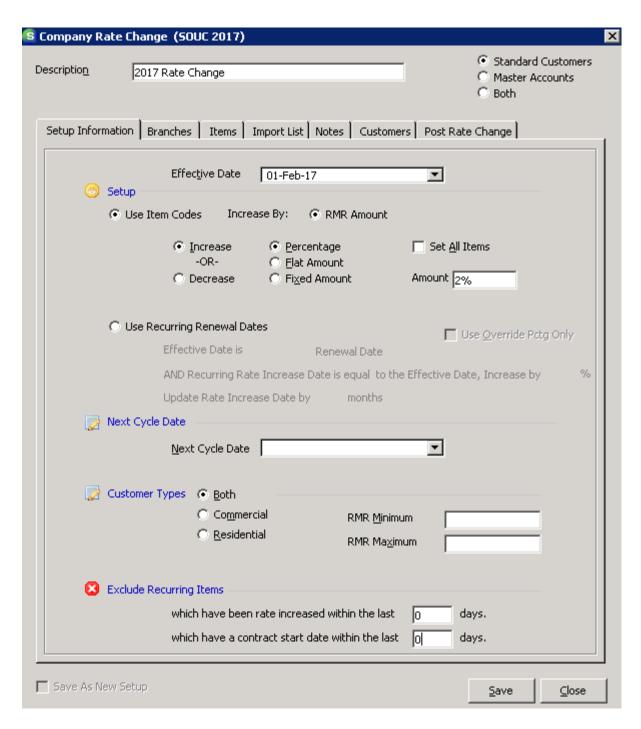

Last Revised: May 24, 2017 Page 21 of 45

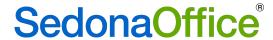

# **Setup Information**

- 1. Effective Date Select from the drop-down list the month and year the rate change will become effective.
- Standard Customers/Master Accounts/Both If the query returned only Standard
  Customers, place the radio button next to Standard Customers. If it only returned
  Master Accounts, click the Master Accounts radio button. If it returned both Standard
  and Master Accounts, place the radio button at Both.
- 3. Use Item Codes select this option button.
  - a. Increase or Decrease Most typically you will select the Increase button. If a rate decrease is being performed, select that radio button.
  - b. Percentage/Flat Amount/Fixed Amount –If the customer increase represented on the Excel worksheets is a percentage – click the radio button next to percentage. If it was for a flat dollar amount across the board, click that radio button. A fixed dollar amount will bring the customer up to the specific dollar designated on the Item tab regardless of what their current rate is today.
  - c. Set All Items / Amount Select the checkbox, select all items, then enter the default percentage rate or flat dollar rate that will be used to increase or decrease the recurring lines. If the recurring line has an override percentage, that percentage is ignored when using this method.
- 4. Next Cycle Date If the rate change is to affect all customers over a year, do not make any entry into this field. This is an exclusionary field. Putting information into this field tells SedonaOffice to only consider customers from your imported list whose next cycle date is (whatever is defined in this field).
- 5. Customer Types select Both. The list that will be imported will be the only customers that the rate change program should consider.
- 6. RMR Minimum Do not make any entries into this field. The customer query that was built will have determined whether to include/exclude customers on the basis of a dollar minimum.
- RMR Maximum Do not make any entries into this field. The customer query that was built will have determined whether to include/exclude customers on the basis of a dollar maximum.
- 8. Exclude Recurring Items Please ensure that 0 is entered into both of these fields as the customer query has determined which customer will be selected for the rate change.
- 9. Save As New Setup (optional) If this checkbox is selected, the selections made on the Setup Information will be saved and a new Company Rate Change record is automatically created with the same setup parameters for use as the basis for future rate changes.

Last Revised: May 24, 2017 Page 22 of 45

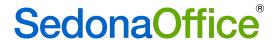

Once all information is filled in, proceed to the Branches setup form.

#### **Branches**

Select which branches to include in the rate change. You may check the box All Branches located at the bottom of the form if you will be including all customer recurring in all branches. You must select at least one branch.

Once the branch selections have been made, proceed to the Items setup form

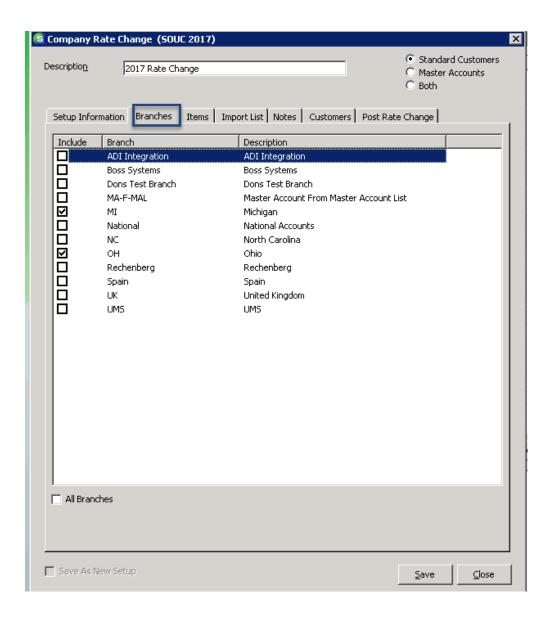

Last Revised: May 24, 2017 Page 23 of 45

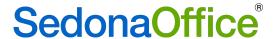

#### **Items**

The Items form will display a list of all the recurring type Invoice Item codes, their description and an amount column that will automatically be populated with the default percentage rate, flat dollar rate, or fixed rate that was entered on the Setup Information form. If there are invoice Item codes that you do not want to rate increase or decrease, type in the rate of zero for these Items. You may also change the rate on any Item code to any percentage rate less than the default percentage rate. Press the Save button located at the bottom right of the Items form and re-open the rate change record to continue on to the Import List.

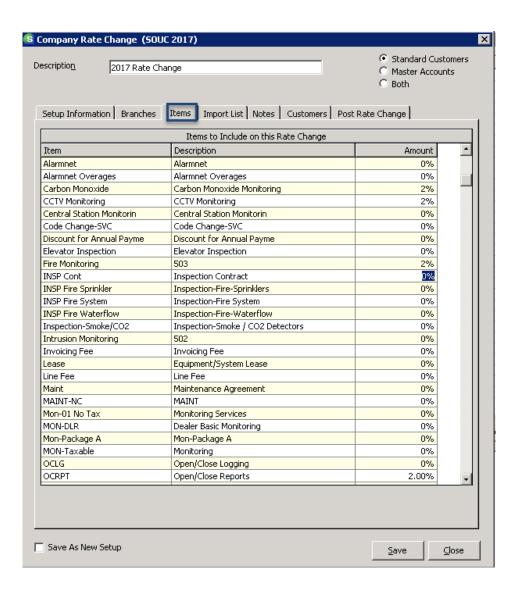

Process to the Import List tab.

Last Revised: May 24, 2017 Page 24 of 45

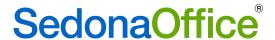

## **Import List**

#### **Customers Being Included In the Rate Change**

The import list page is used to define whether the list imported will be used to "Include Imported Customers" or to "Exclude Imported Customers." Select the "Include Imported Customers in the bottom left-hand corner of the screen and press the button to Import File.

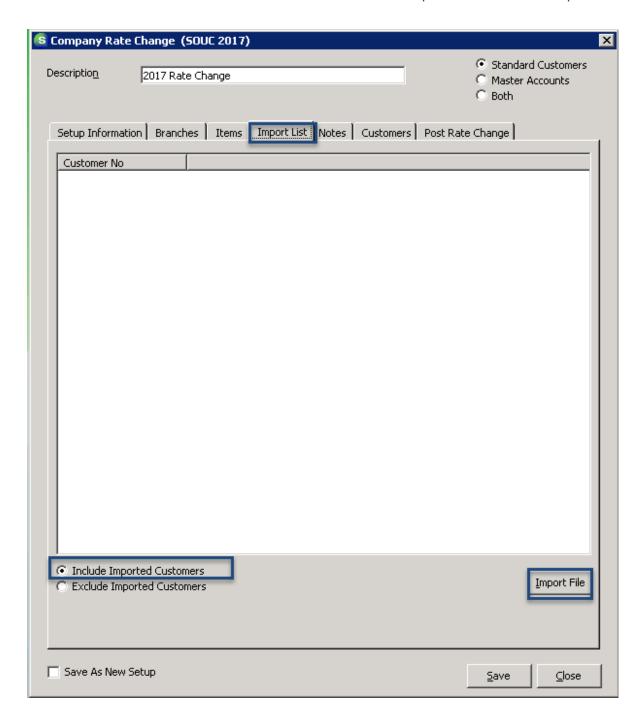

Last Revised: May 24, 2017 Page 25 of 45

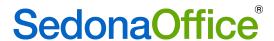

Select the location of the saved "2017 Rate Change Worksheet 3" using the file type "All". Click the Open button.

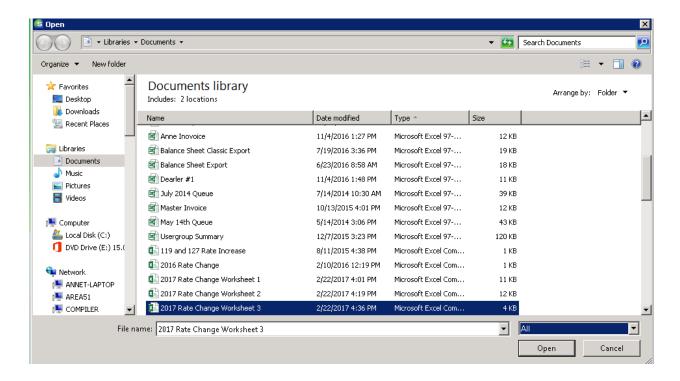

The customer numbers and names of all customers eligible for the rate increase will now populate on the screen as shown on Worksheet 3.

Last Revised: May 24, 2017 Page 26 of 45

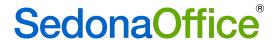

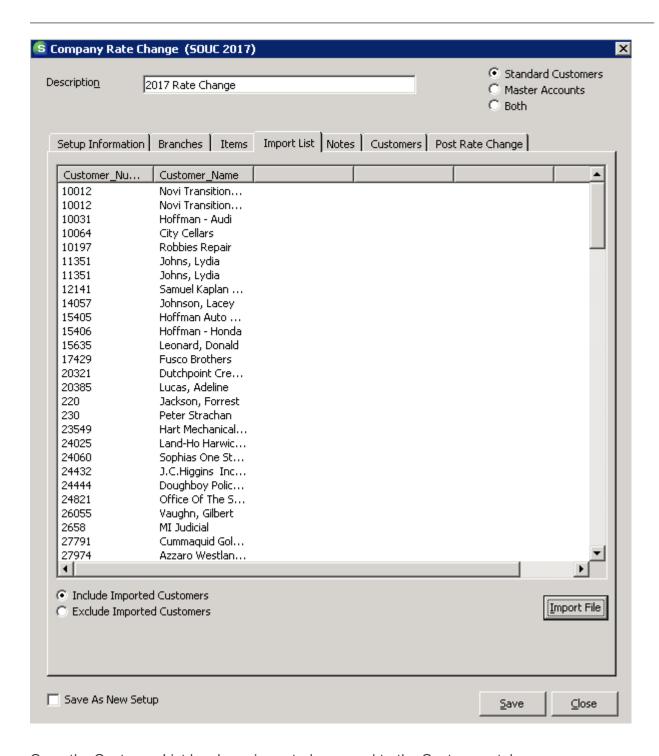

Once the Customer List has been imported, proceed to the Customers tab.

Last Revised: May 24, 2017 Page 27 of 45

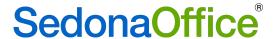

#### **Customers Being Excluded From The Rate Change**

The import list page is used to define whether the list imported will be used to "Include Imported Customers" or to "Exclude Imported Customers." Select the "Exclude Imported Customers in the bottom left-hand corner of the screen and press the button to Import File.

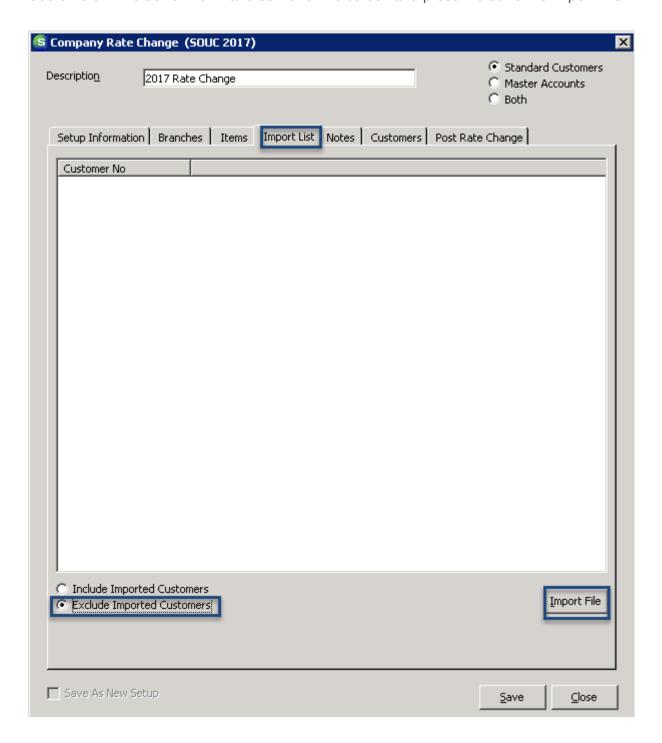

Last Revised: May 24, 2017 Page 28 of 45

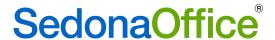

Select the location of the saved "2017 Rate Change Exclusion Worksheet 3" using the file type "All". Click the Open button.

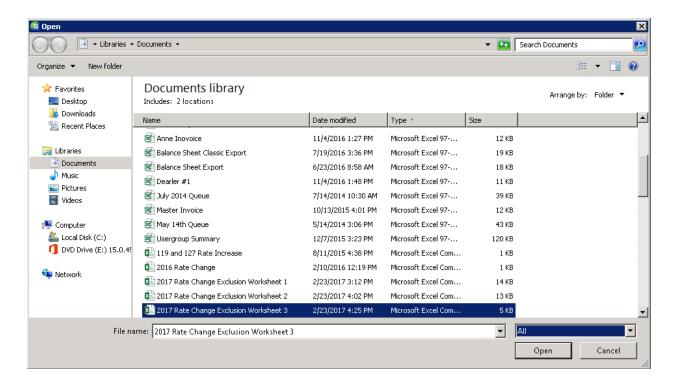

The customer numbers and names of all customers that should be excluded from the rate increase will now populate on the screen as shown on Worksheet 3.

Last Revised: May 24, 2017 Page 29 of 45

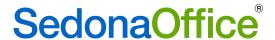

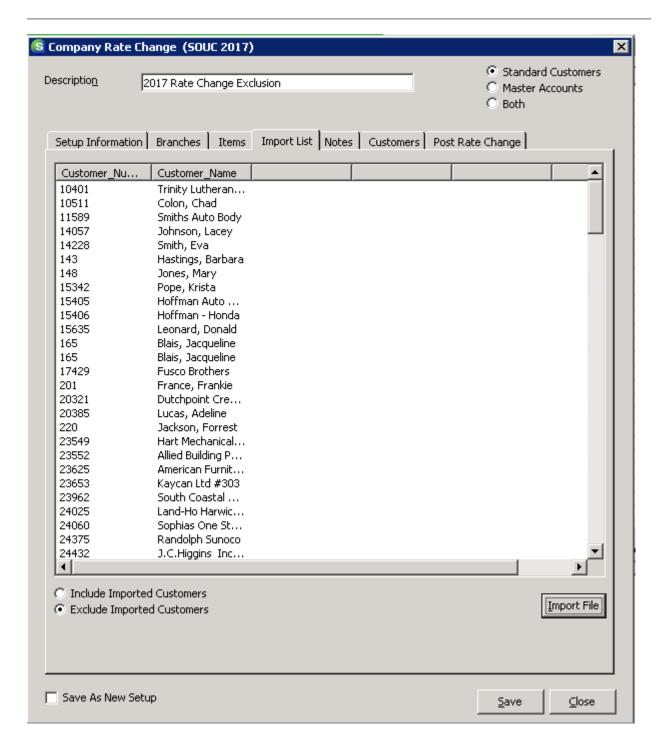

Proceed to the Customers tab.

Last Revised: May 24, 2017 Page 30 of 45

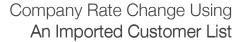

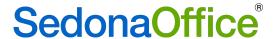

#### **Customers**

Once all selections have been made on the Setup Information form, branch selections have been made on the Branches form, you have made any desired changes to the Items form, and the Customer List has been imported, navigate to the Customers form and press the Get Customers located at the bottom right.

The Customers form displays the customer number, site name, the Item code, the current monthly rate, the amount the recurring will be increased or decreased and a column displaying the new monthly rate that will go into effect when the rate change is posted.

When an imported list for customers being included in the rate change is used, only customers from the imported customer list that are eligible for a rate change will appear in the Customers List. A total for the proposed monthly rate increase or decrease is displayed at the bottom of the form. Sedona has measured the import list against the selection criteria on the Company Rate Change setup table, branch selections, and item code selections. Any customer that has not meet the set criteria will have been removed from the results list. If there are customers are on the results list, and you do not want to rate increase them, you would need to return to Worksheet 3 to remove the customer from the list. You would re-save Worksheet 3, and re-import the updated list into the Import tab. Go back to the Customer tab and select "Get Customers." The list should now populate without the customer that was just deleted from Worksheet 3. You may do this as many times as you desire until you have the desired list of customer recurring lines to rate increase or rate decrease.

Last Revised: May 24, 2017 Page 31 of 45

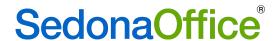

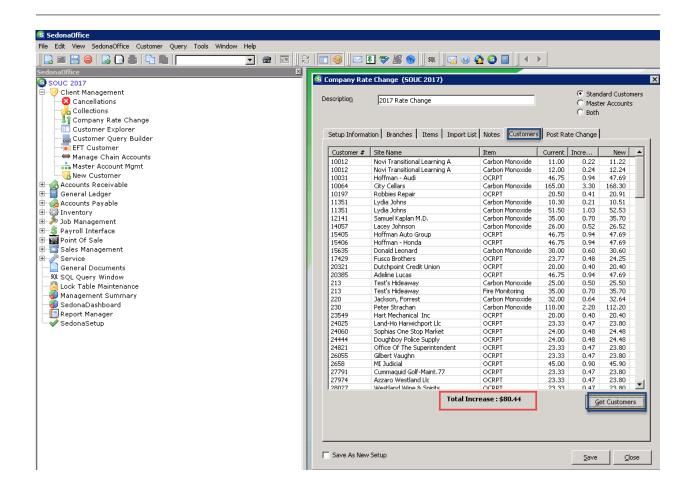

When an imported list for customers being excluded from the rate change is used, only customers that are not on the exclusion list will appear in the Customers List. These are the customers who will receive the rate change. A total for the proposed monthly rate increase is displayed at the bottom of the form. This list has measured the import list against the selection criteria on the Company Rate Change setup table, branch selections, and item code selections. Any customer who does not meet the set criteria will be removed from the list.

If customers are on the list, and you do not want to rate increase them, you would need to return to Worksheet 3 to add the customer to the list. You would re-save Worksheet 3, and reimport the updated list into the Import tab. Go back to the Customer tab and select "Get Customers." The list should now populate without the customer that was just added to Worksheet 3. You may do this as many times as you desire until you have the desired list of customers to rate increase.

Last Revised: May 24, 2017 Page 32 of 45

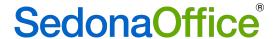

## **Auditing the Results**

When an imported list has been used to Include Customers in a Rate Change, an audit of the totals may be performed so that the monthly totals presented can be checked against Worksheet 2.

When an imported list has been used to Exclude Customers from a rate change, <u>an audit of the totals cannot be performed</u>. The list used was to exclude customers only. There is not a worksheet that was created which would show the balance of customers chosen to receive the rate increase/decrease on the basis of exclusion list.

Begin the audit of those customers who will be included in the rate change by reviewing Worksheet #2 in Excel. In our example, the total monthly increase anticipated from that worksheet was \$81.97. The total increase that Sedona returned based on the imported list is \$80.44. Sedona has dropped one or more customers from the eligibility list most likely because there is an OK to Rate Increase date that is on one or more of these customer records which is later than the posting date of the rate change. To determine if this elimination is correct, you must identify which customers are involved.

**Note**: It will be important to set a reasonable dollar amount to investigate before determining that the difference between your worksheet and the monthly amount shown on Customers is acceptable. In our example, we are off by only \$1.53. This is a negligible amount which normally would not warrant an audit being performed. Your company must decide what the threshold will be for an acceptable difference.

Last Revised: May 24, 2017 Page 33 of 45

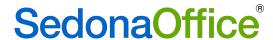

Review the list of customers on Worksheet 2 against the list returned by Sedona. You can print the list of customers returned by Sedona by going to the Print Preview Button.

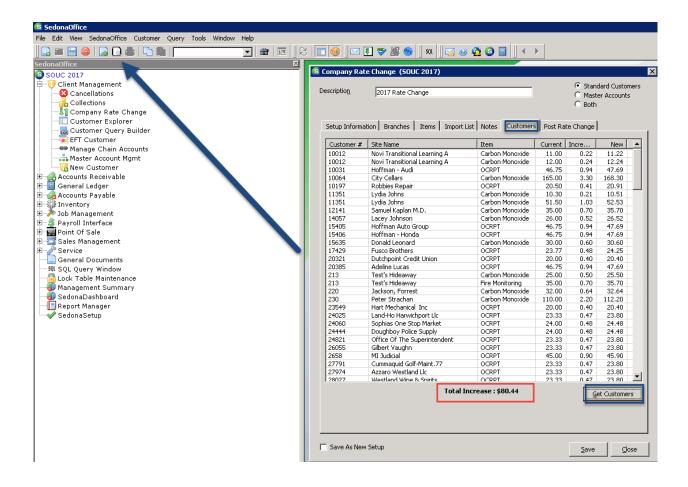

Last Revised: May 24, 2017 Page 34 of 45

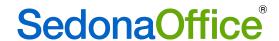

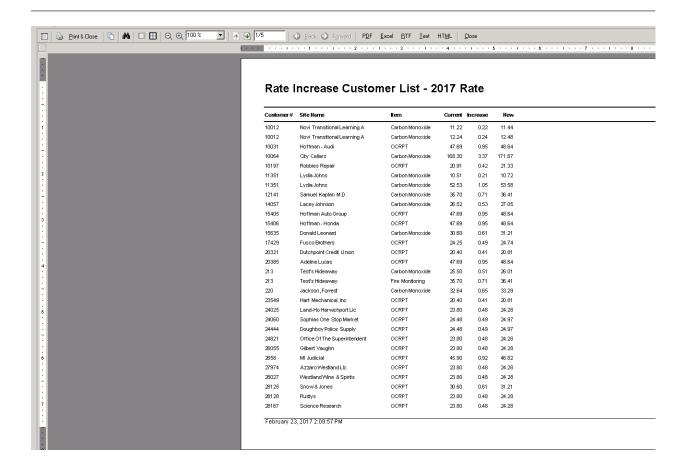

This report may be saved to a .pdf, Excel, RTF, Text, or Other format.

Last Revised: May 24, 2017 Page 35 of 45

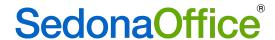

For our example, we have discovered several customers who were listed on Worksheet #2 who were eliminated from the rate change. Here are some areas to look at when trying to understand why customers are eliminated:

- Are the customers that were eliminated part of the branch(s) that were chosen on the rate change program's Branch tab?
- Look at the customer record, the system record, and the recurring line to see if there is an entry in the OK to rate increase date field. If the date is later than the date you are posting the rate change, the customer will be dropped from the list. If you want them to be eligible for the rate change, remove the date or update it to a later date.
- If contract dates were used as part of your query, do all customers have contract dates on their system records? If they are missing contract dates, you will need to add them in.
- Do your customer numbers in SedonaOffice have leading zeros in front of the number? Did those leading zeroes appear on Worksheets 1, 2, and 3? If they did not, you will need to add them to Worksheet 3 so that Sedona recognizes the customer number.
- Did you accidentally mark a recurring item in the rate change Item tab as 0% when your query had included it for the rate change?
- Review the Company Rate Change setup tab. Did you make an entry to the Next Cycle
  Date field in error? This will return only those customers whose next cycle date is the
  one indicated.
- Did you inadvertently enter a value in the Exclude Recurring items based on a contract date or last rate change?
- Did you inadvertently enter a Next Cycle date (which will exclude all customers except for those whose Next Cycle Date is defined in this field)?

In our audit of the example data, there were 2 customer records which had an OK to rate increase date. One was on the system record and one was the recurring record. We also found one customer in a branch other than MI or OH.

Last Revised: May 24, 2017 Page 36 of 45

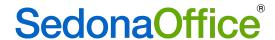

System Record:

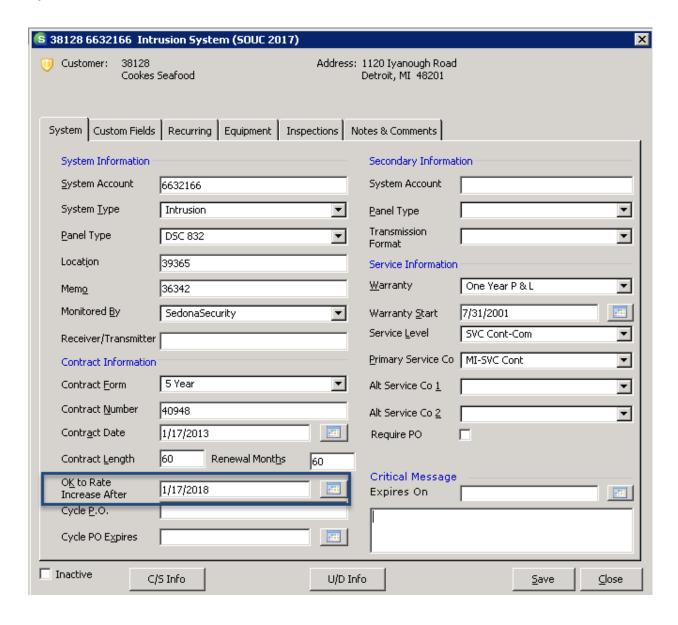

Last Revised: May 24, 2017 Page 37 of 45

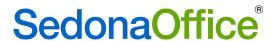

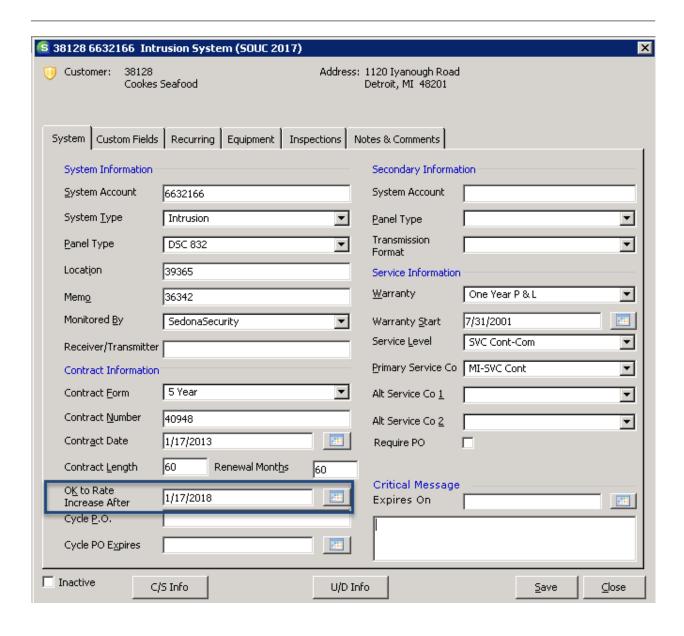

Last Revised: May 24, 2017 Page 38 of 45

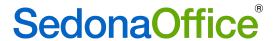

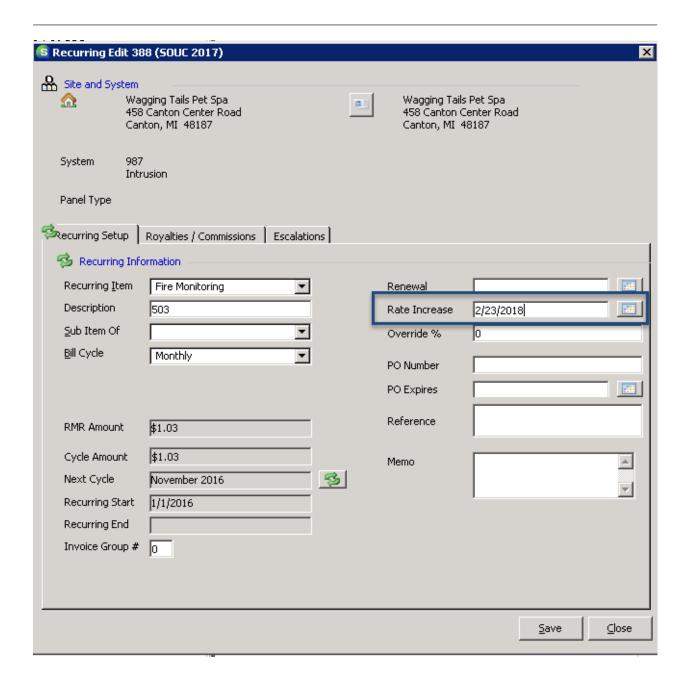

Last Revised: May 24, 2017 Page 39 of 45

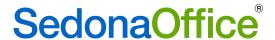

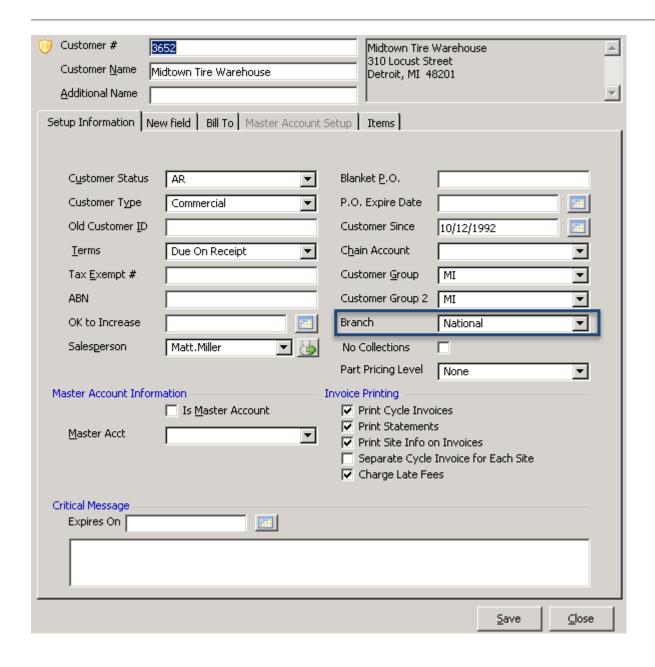

We have now accounted for the difference between our spreadsheets and the Company Rate Change program monthly increase. We are now ready to enter notes and post the rate change.

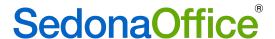

#### **Notes**

The Notes form is provided to track information regarding this rate change. Notes are permanent and may not be modified or deleted once saved. To enter a new note, type the note into the lower tier of the Notes form. Each note may be up to 256 characters long. When finished, press the Add Notes button located at the bottom of the form to save. Notes can be added at any time up until the time the rate change is posted.

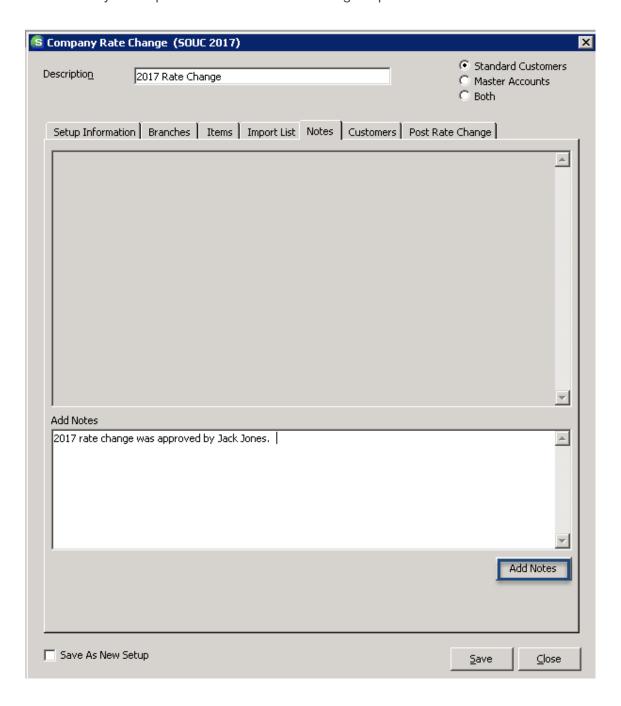

Last Revised: May 24, 2017 Page 41 of 45

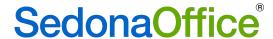

#### **Post Rate Change**

# **Important Note**

You must first perform a backup of your database BEFORE posting the Rate Increase batch. Once a Rate Increase batch has been posted, it cannot be reversed. If you post a batch and immediately find you have made an error, you will be able to restore your database to the original condition with your database backup.

Once a Rate Change Batch has been posted, it Cannot be reversed.

Company Rate Changes should be posted after the cycle invoicing has been posted for the month prior to the Effective of the rate change. For example, if the Rate Change Effective date is 02/01/2017, do not post the rate change until the January 2017 cycle invoicing batch(s) have been posted.

After making a backup copy of your database, you will be ready to post the rate change. Posting the rate change will mark the end date each recurring line being increased to one day prior to the Effective date of the rate change. The program then creates a new recurring line with the new rates that were posted.

- RMR Reason You must select a RMR Reason code from the drop-down list. Typically the Rate Increase reason code is selected.
- Invoice Memo (optional) You have the option of creating an invoice memo that will print on the next cycle invoice for all of the customers in the Company Rate Change being posted.
- Post Once an RMR reason code has been selected and the invoice memo has been entered (optional), press the Post button located in the center of the form. After pressing the post button, a message will be displayed confirming you are ready to post; press the Yes button to proceed with the posting process.

Last Revised: May 24, 2017 Page 42 of 45

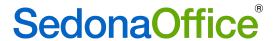

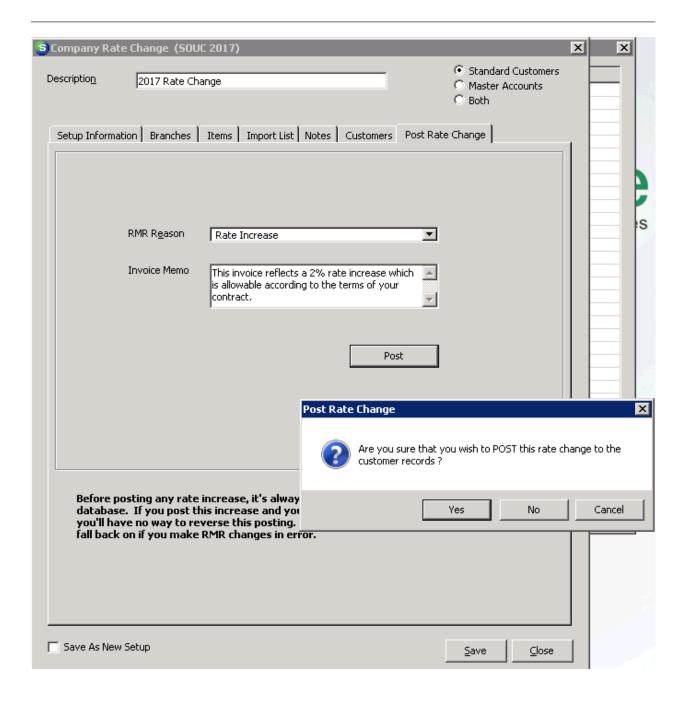

Last Revised: May 24, 2017 Page 43 of 45

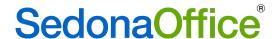

# **Reports**

## **Rate Increase Report**

The Rate Increase Report is list of all customers that were posted in the rate change. It may be found in Report Manager under Client Manager.

The user will asked to select the specific rate change for the report.

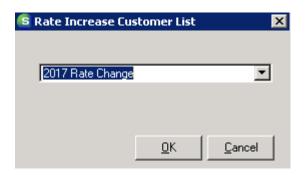

The report will provide details of all items increased for each customer, the dollar amount of the increase, and the new dollar amount. The report is organized in alphabetical order by customer number (e.g. not numeric order).

Last Revised: May 24, 2017 Page 44 of 45

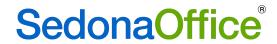

| 2/23/2017 | Rate In                       | crease Customer L                           | ist     |                     | Page# 1 |  |  |
|-----------|-------------------------------|---------------------------------------------|---------|---------------------|---------|--|--|
| 14:27     | 2017 Rate Change              |                                             |         |                     |         |  |  |
| Customer# | Site Name                     | <u>Item</u>                                 | Current | Increase            | New     |  |  |
| 10012     | Novi Transitio nal Learning A | Carbon Monoxide<br>Monitoring               | 11.00   | 0.22                | 11.22   |  |  |
|           |                               | Carbon Monoxide<br>Monitoring               | 12.00   | 0.24                | 12.24   |  |  |
|           |                               | Site Total                                  | 23.00   | 0.46                | 23.46   |  |  |
|           |                               | Customer Total                              | 23.00   | 0.46                | 23.46   |  |  |
| 10031     | Hoffman - Audi                | Open/Close Reports                          | 46.75   | 0.94                | 47.69   |  |  |
|           |                               | Site Total                                  | 46.75   | 0.94                | 47.69   |  |  |
|           |                               | Customer Total                              | 46.75   | 0.94                | 47.69   |  |  |
| 10064     | City Cellars                  | Carbon Monoxide<br>Monitoring               | 165.00  | 3.30                | 168.30  |  |  |
|           |                               | Site Total                                  | 165.00  | 3.30                | 168.30  |  |  |
|           |                               | Customer Total                              | 165.00  | 3.30                | 168.30  |  |  |
| 10197     | Robb ies Rep air              | Open/Close Reports                          | 20.50   | 0.41                | 20.91   |  |  |
|           |                               | Site Total                                  | 20.50   | 0.41                | 20.91   |  |  |
|           |                               | Customer Total                              | 20.50   | 0.41                | 20.91   |  |  |
| 10248-8   | Paul Johansen                 | Open/Close Reports                          | 55.55   | 1.11                | 56.66   |  |  |
|           |                               | Site Total                                  | 55.55   | 1.11                | 56.66   |  |  |
|           |                               | Customer Total                              | 55.55   | 1.11                | 56.66   |  |  |
| 104       | SpongeBob SquarePants         | Carbon Monoxide                             | 50.50   | 1.01                | 51.51   |  |  |
|           |                               | Monitoring<br>Carbon Monoxide<br>Monitoring | 100.00  | 2.00                | 102.00  |  |  |
|           |                               | Site Total                                  | 150.50  | 3.01                | 153.51  |  |  |
|           |                               |                                             | 150.50  | 3.01                | 153.51  |  |  |
| 10401     | Trinity Lutheran Church       | Customer Total CCTV Monitoring              | 200.00  | <b>3.01</b><br>4.00 | 204.00  |  |  |
| 10101     | Trans, and or an area         | Site Total                                  | 200.00  | 4.00                | 204.00  |  |  |
|           |                               |                                             | 200.00  | 4.00                | 204.00  |  |  |
| 10511     | Chad Colon                    | Customer Total 503                          | 125.40  | 2.51                | 127.91  |  |  |
| 10011     |                               | Site Total                                  | 125.40  | 2.51                | 127.91  |  |  |
|           |                               |                                             | 125.40  | 2.51                | 127.91  |  |  |
| 11351     | Lydia Johns                   | Customer Total  Carbon Monoxide             | 125.40  | 2.51<br>0.21        | 10.51   |  |  |
| 11331     | Lydia dollas                  | Monitoring                                  | 10.50   | 0.21                | 10.51   |  |  |
|           |                               | Carbon Monoxide<br>Monitoring               | 51 .50  | 1.03                | 52.53   |  |  |
|           |                               | Site Total                                  | 61.80   | 1.24                | 63.04   |  |  |
|           |                               | Customer Total                              | 61.80   | 1.24                | 63.04   |  |  |

Last Revised: May 24, 2017 Page 45 of 45